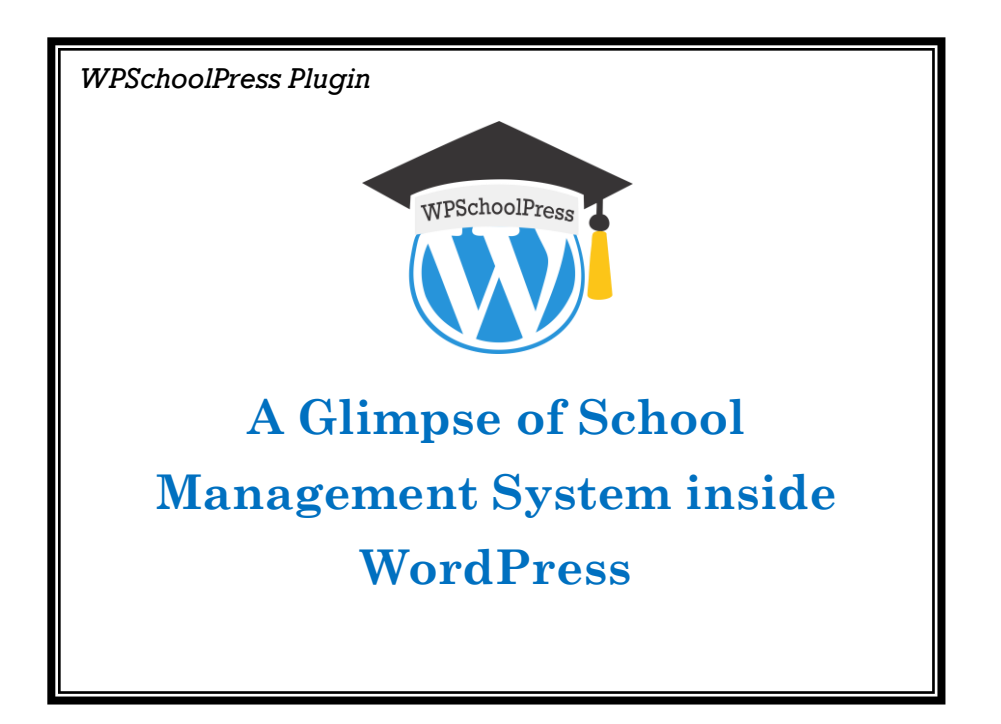

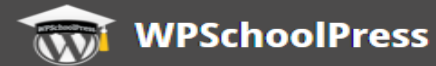

# Table of Contents

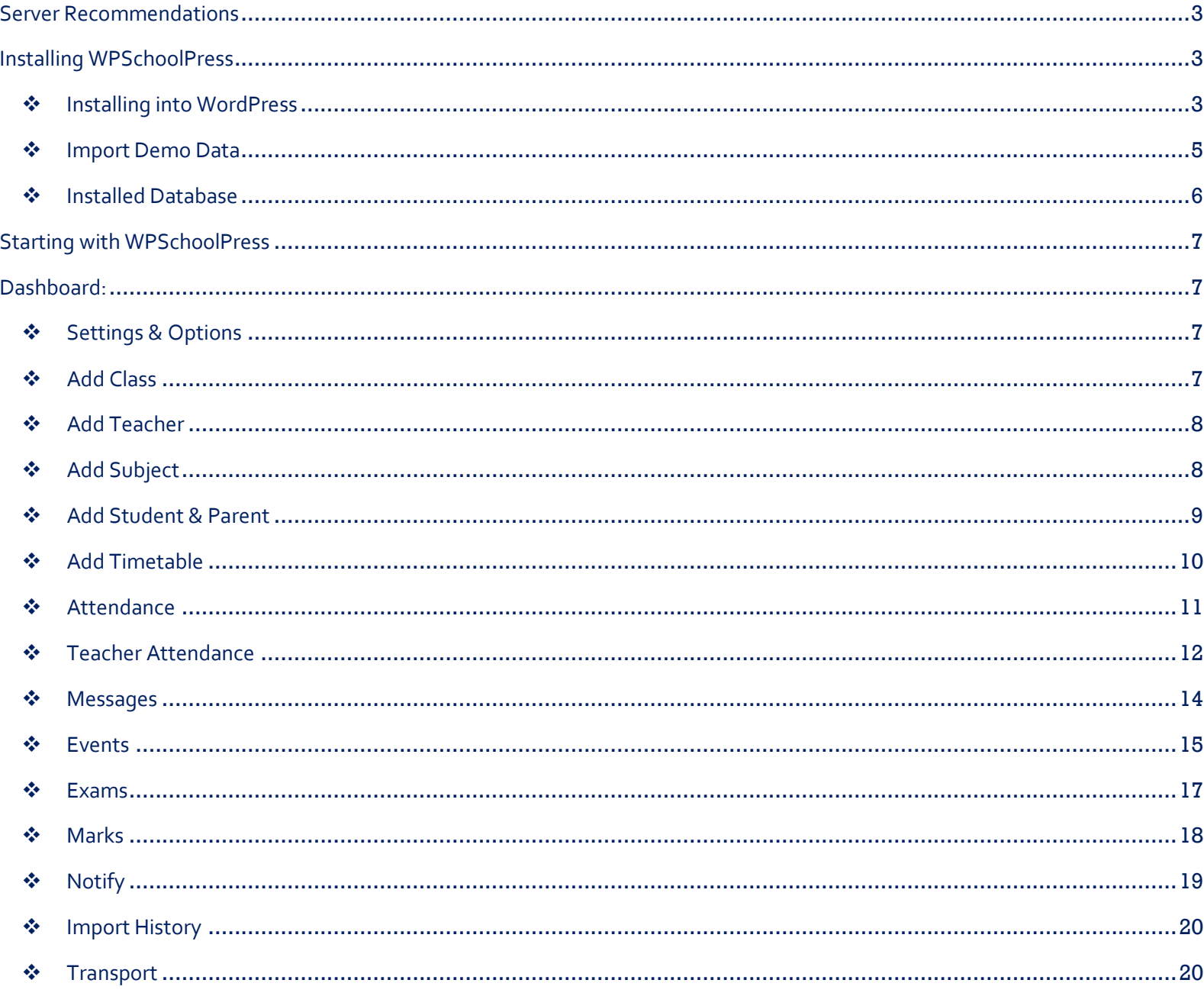

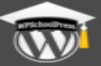

# **WPSchoolPress Documentation**

## <span id="page-2-0"></span>**Server Recommendations**

The first step in setting up WPSchoolPress – School Management System is to have WordPress installed and setup. Our hosting environment recommendations are:

- PHP version 5.0 or greater.
- MySQL version 4.6 or greater.
- WordPress memory limit of 10MB or higher.

## <span id="page-2-1"></span>**Installing WPSchoolPress**

- Pre-requisite for installing WPSchoolPress: WordPress version 4.8 or higher.
- Upload\_max\_filesize in php.ini should be 10MB or higher. For WPSchoolPress to function properly, few items are added to your current site:
- <span id="page-2-2"></span>● User roles for Student, Teacher and Parent.

#### ❖ **Installing into WordPress**

**1.** Visi[t www.wpschoolpress.com](http://www.wpschoolpress.com/) website to download the latest version of WPSchoolPress Plugin. Fill in the Free Download form on the website to receive the download link via email. Download and store the Plugin Zip file into your system.

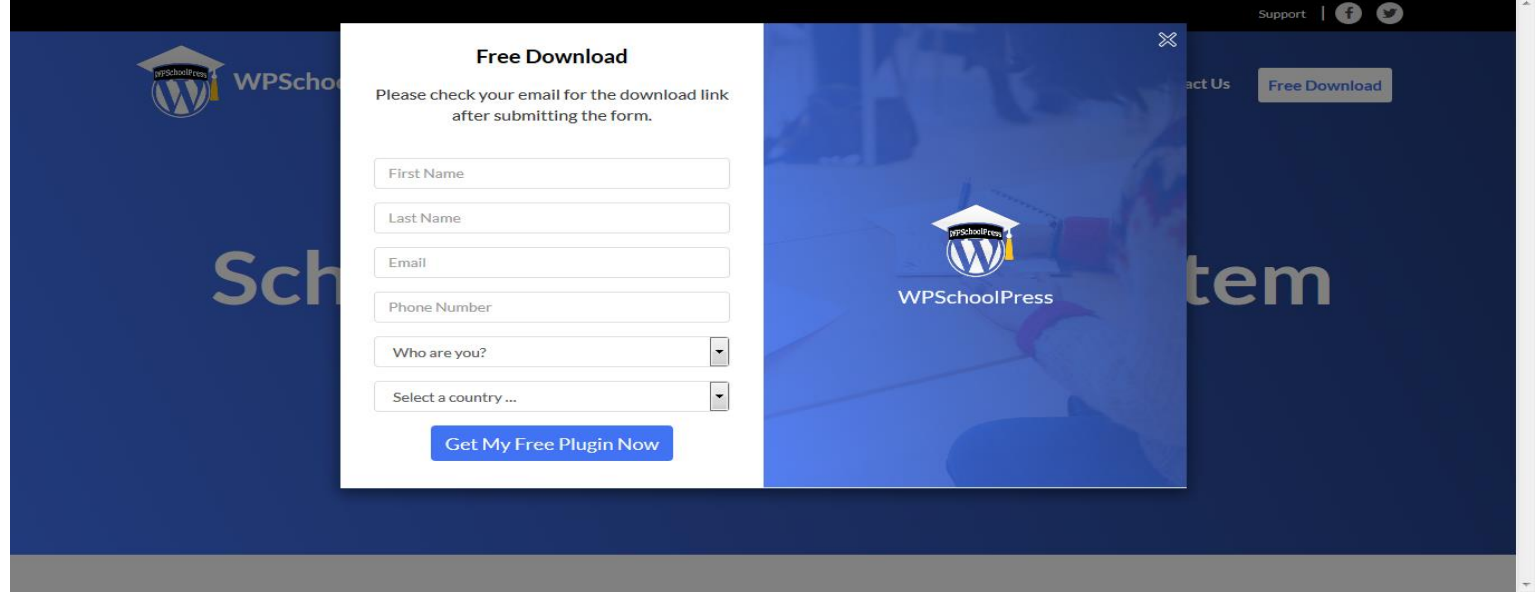

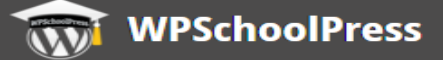

#### **2.** After downloading the Plugin,

- i. Log into your WordPress site.
- ii. Go to: **Plugins > Add New > Upload Plugin**.
- iii. Browse and select the downloaded Plugin Zip. Click Install and Activate Plugin.
- iv. WPSchoolPress admin dashboard can be accessed from top bar.

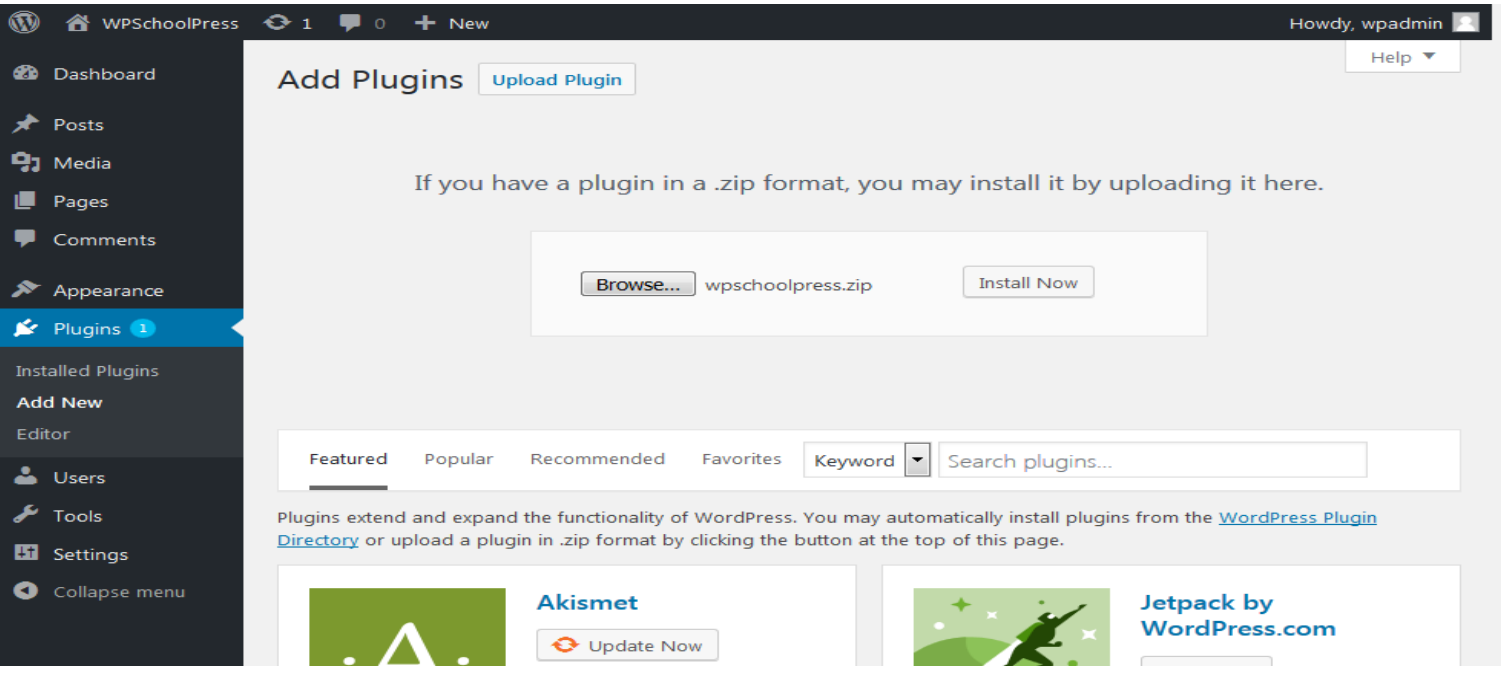

#### $\,$   $\,$ Howdy, wpadmin Screen Options Help  $\Psi$ **20** Dashboard Plugins Add New Search installed plugins... ∦ All (3) | Active (1) | Inactive (2) | Update Available (1) Posts Bulk Actions Apply 3 items **9**1 Media Description  $\Box$ Plugin Pages Comments Akismet Anti-Spam Used by millions, Akismet is quite possibly the best way in the world to  $\Box$ protect your blog from spam. It keeps your site protected even while Activate | Edit | Delete you sleep. To get started: activate the Akismet plugin and then go to

### <span id="page-4-0"></span>❖ **Import Demo Data**

- **1** Login to WPSchoolPress Admin Dashboard.
- **2** Go to Settings > General Settings.
- **3** Click Import Demo Data.

**WPSchoolPress** 

## <span id="page-5-0"></span>❖ **Installed Database**

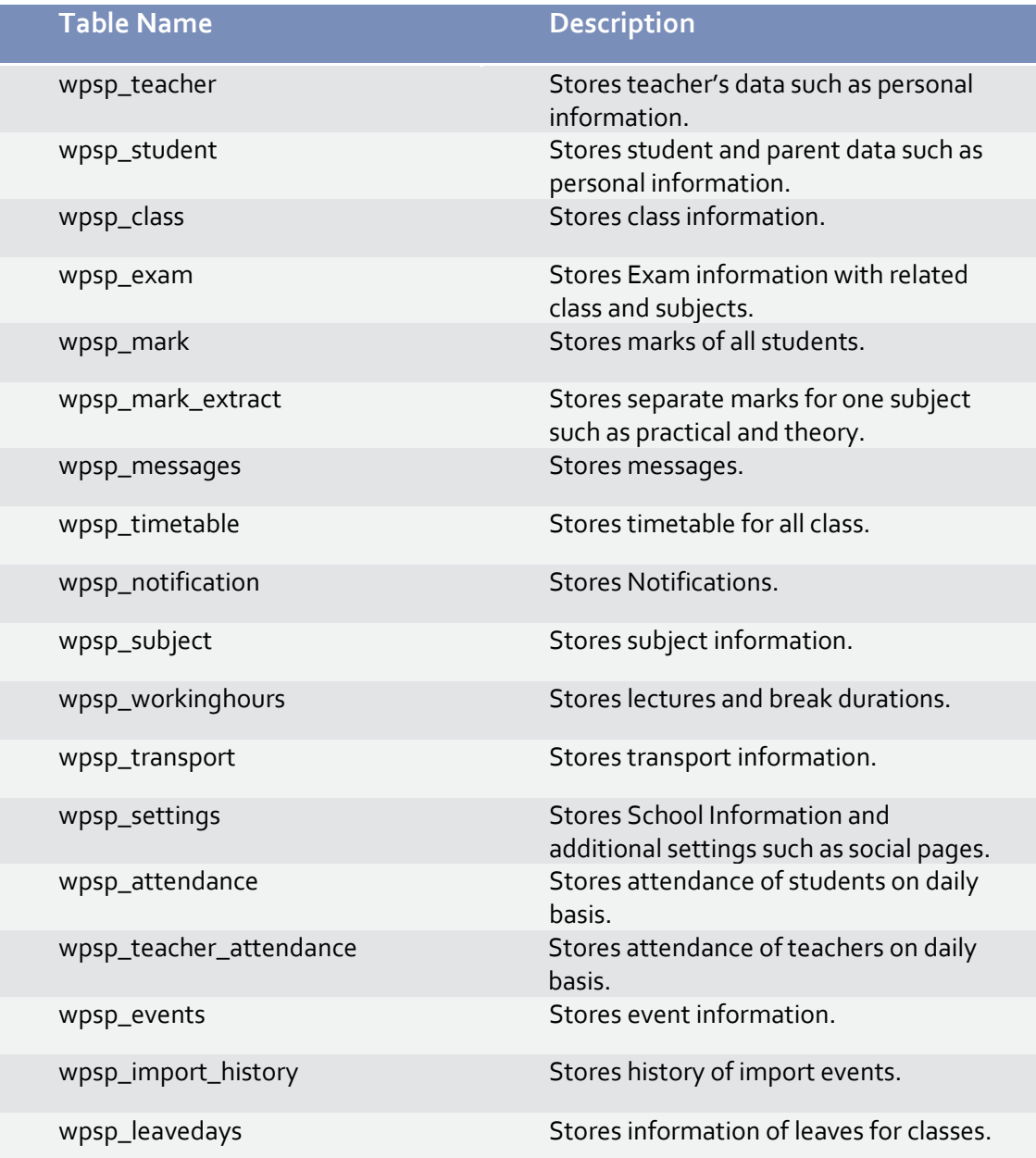

<span id="page-6-0"></span>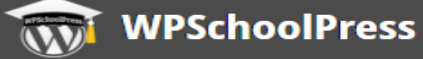

# **Starting with WPSchoolPress**

## <span id="page-6-1"></span>**Dashboard:**

#### <span id="page-6-2"></span>❖ **Settings & Options**

- Add Organization Information
- Go to Settings > General Settings.
- Fill school information and save.

#### <span id="page-6-3"></span>❖ **Add Class**

- Go to "Classes" option and select "Add Class"
- Fill the class information and press submit
- Go back and see your class would be appeared in class list, if not then please refresh the page
- Repeat above steps to add more classes
- If teachers are added, you can assign classes to them

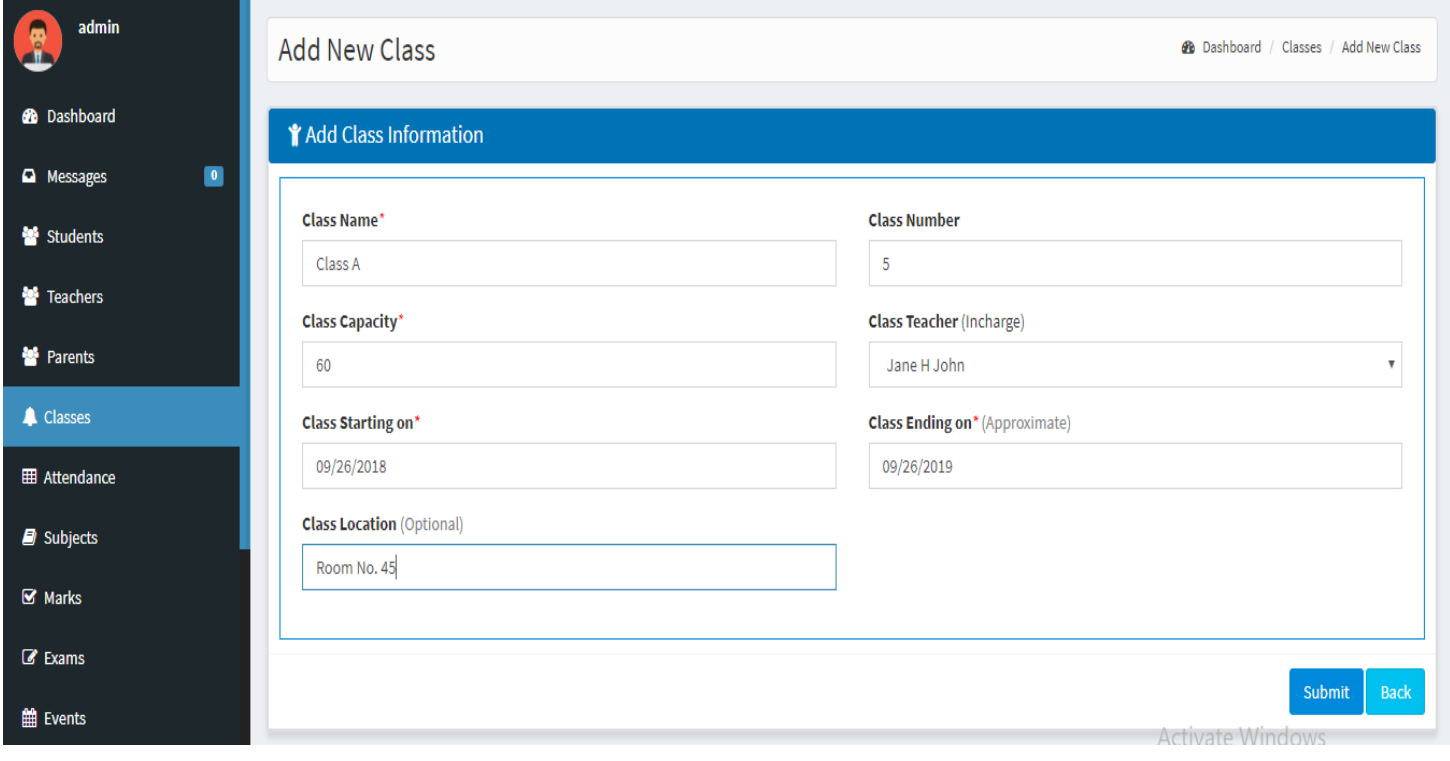

#### <span id="page-7-0"></span>❖ **Add Teacher**

- **1** Go to "Teachers" option and click "Add Teacher"
- **2** Fill the teacher's information, create username and password and press submit
- **3** You can also upload JPG image of that teacher
- **4** Go back and see the new added teacher's details would be displayed in teachers' list, if not then please refresh the page

### <span id="page-7-1"></span>❖ **Add Subject**

- **1** Go to "Subject" option, select class and then click on "Add Subject"
- **2** If you are using basic version of WpSchoolPress, than you have to manually insert teachers' detail one by one. If you have purchased our BULK IMPORT-EXPORT add-on feature, you can import as well as export and print the whole list(CSV file) of teachers in one go.
- **3** Insert number of subjects according to their respective classes and you can also assign teachers to each subject
- **4** Go back and see the new added subject details would be displayed in the selected class, if not then please refresh the page

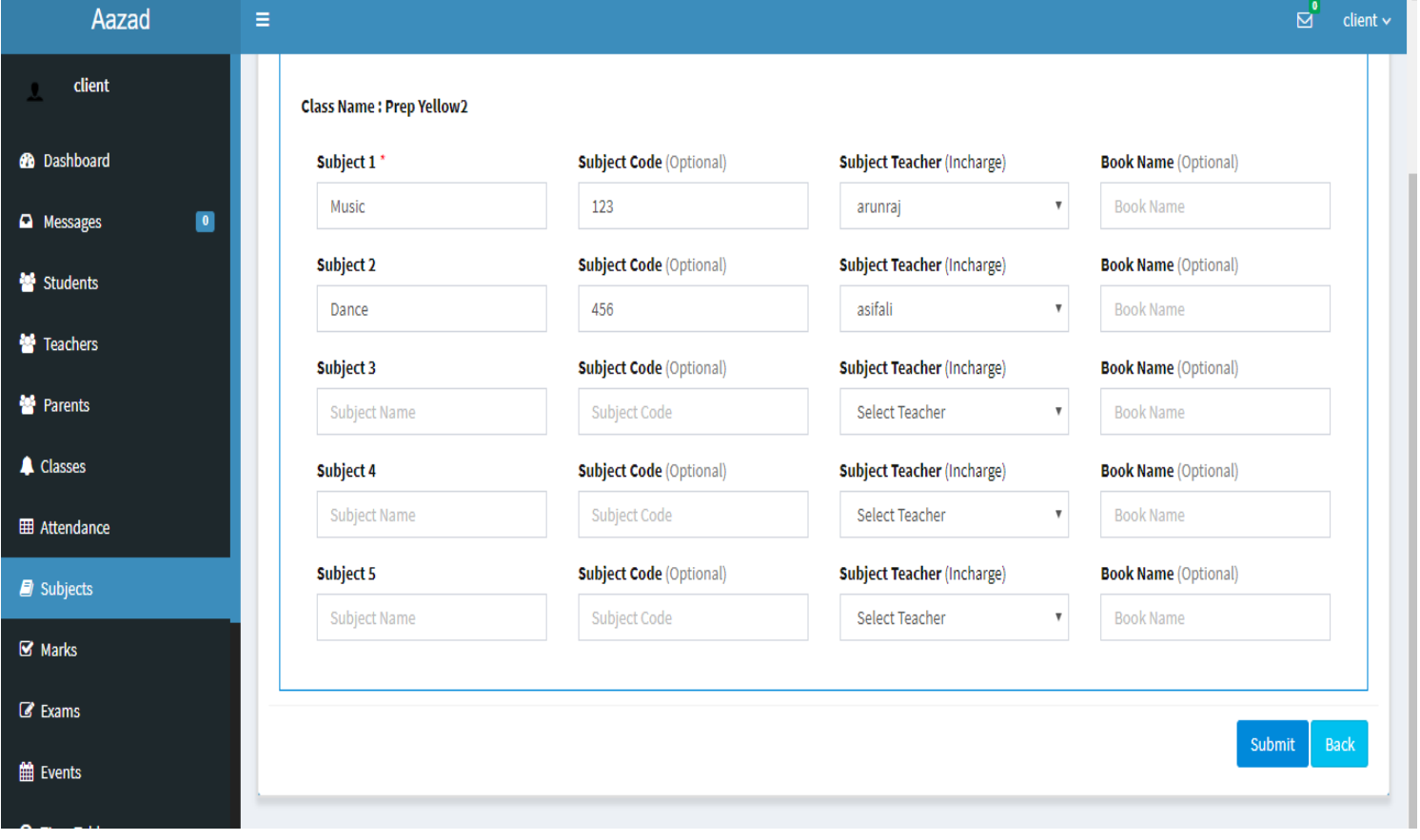

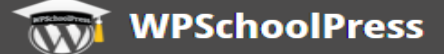

#### <span id="page-8-0"></span>❖ **Add Student & Parent**

- **1** Go to "Students" option and click "Add Student"
- **2** Fill the students' information, create username and password as well as parents' credentials, select class and press submit
- **3** If you are using basic version of WpSchoolPress, than you have to manually insert student's details one by one. If you have purchased our BULK IMPORT-EXPORT add-on feature, you can import as well as export and print the whole list (CSV file) of students in one go.
- **4** Go back and see the new added student's detail would be displayed in student' list of that particular class, if not then please refresh the page

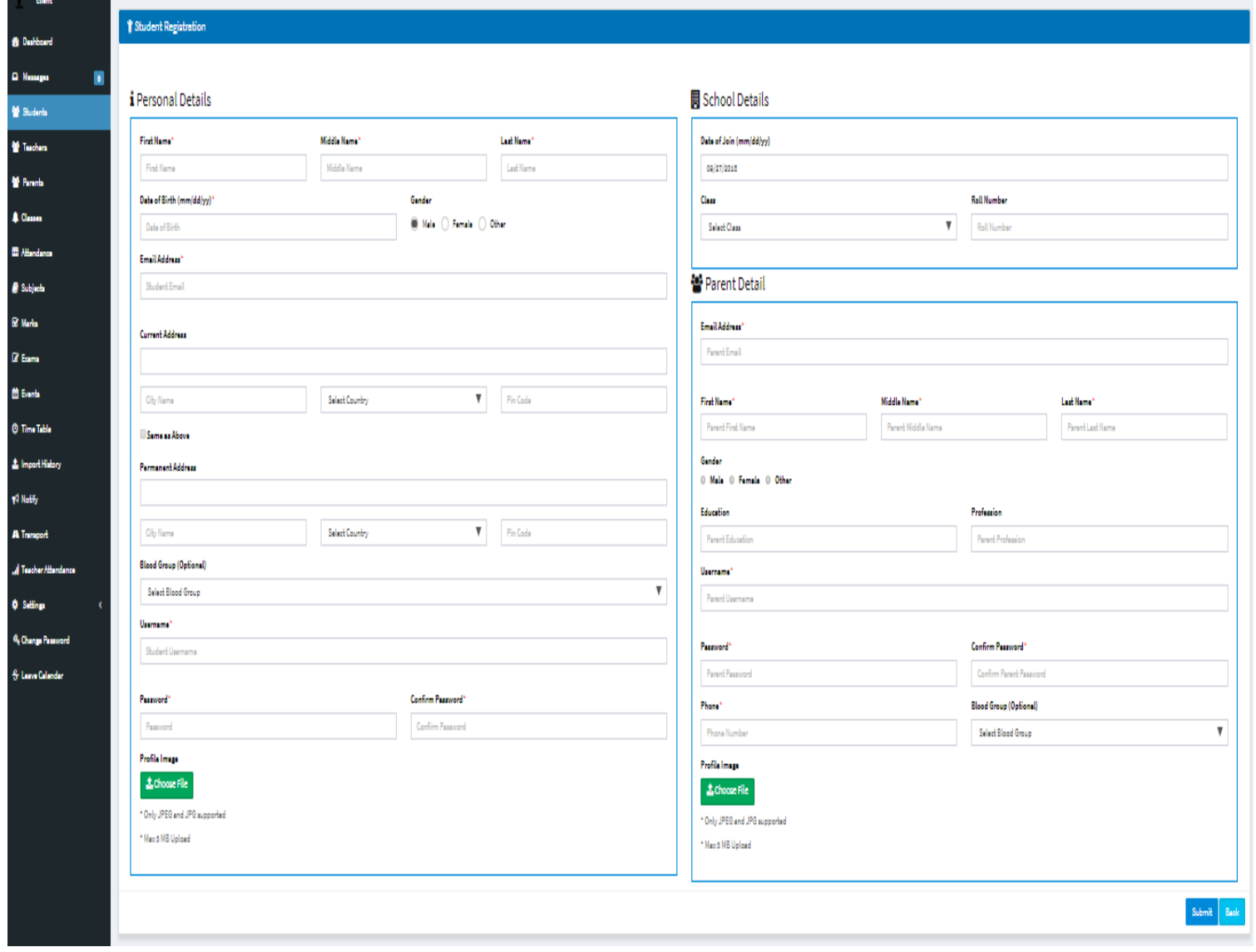

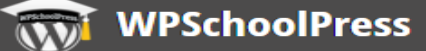

#### <span id="page-9-0"></span>❖ **Add Timetable**

- **1** Go to **Settings > Working Hours**
- **2** Add Class hours. Class hours are used to define the number of lectures and breaks along with their respective time duration throughout the day. It is necessary to fill add class hours before Creating a Time Table.
- **3** Now you can go back and select Timetable option wherein you have to select the class for which you want to make the time table. Now you can drag the shown subjects to the slots which you had created in past for each class as shown in the below screen shot.
- **4** Teachers, students and parents can view timetable of their concerned class from their dashboards.

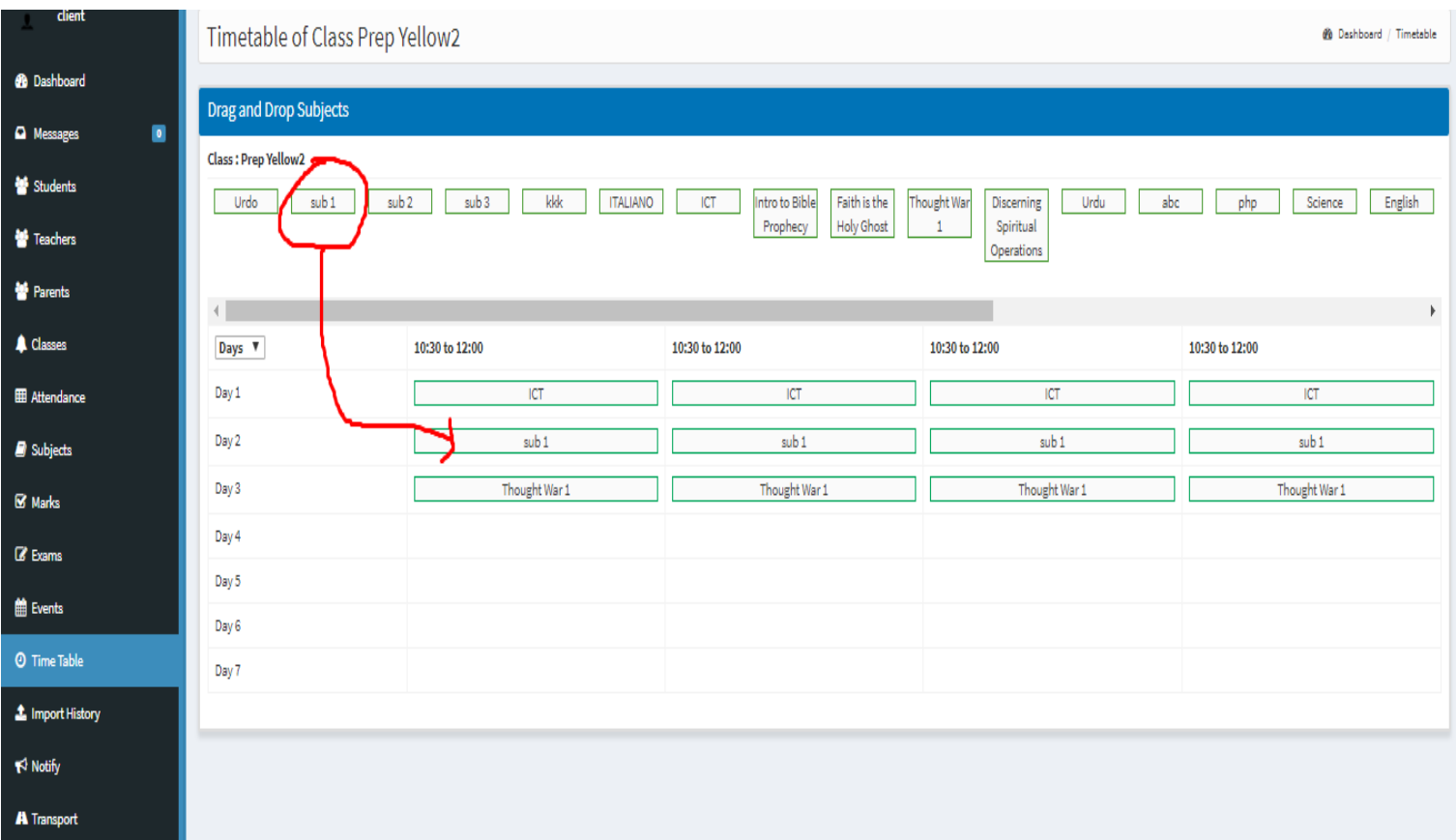

#### <span id="page-10-0"></span>❖ **Attendance**

- **1** Teacher or admin can fill daily attendance of students as per their classes by selecting "Attendance" option
- **2** Select class and date for which you are intending to fill attendance and then click "Add/Update"
- **3** Mark present/absent status for all students and then submit, also you can mention the reason for those students who are absent and it will be updated automatically. Students and parents can view their/ their kid's attendance on their dashboards
- **4** If you use our SMS add-on feature, you can go to general settings>SMS setting and tick mark on "send SMS to parent when student is absent"

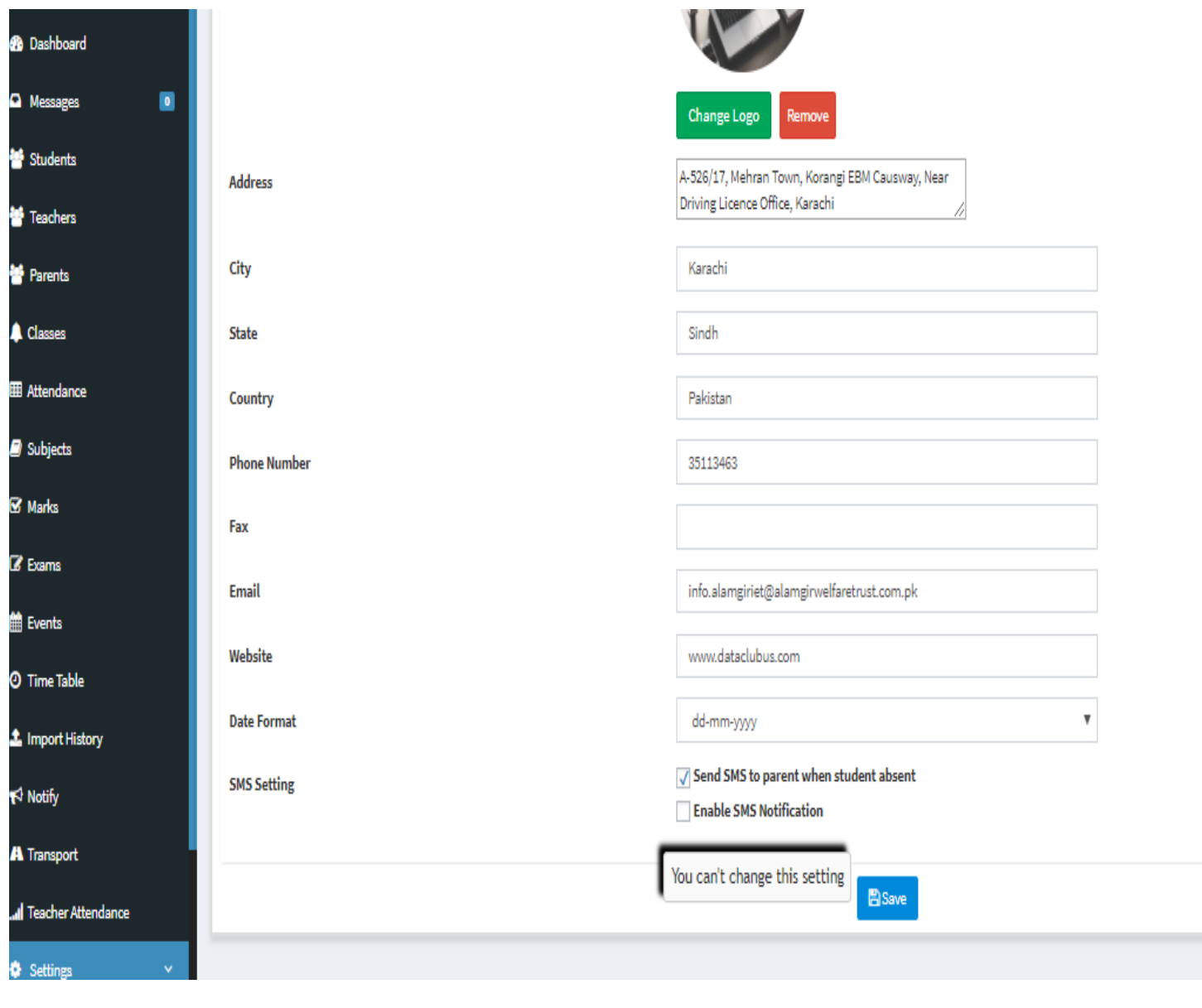

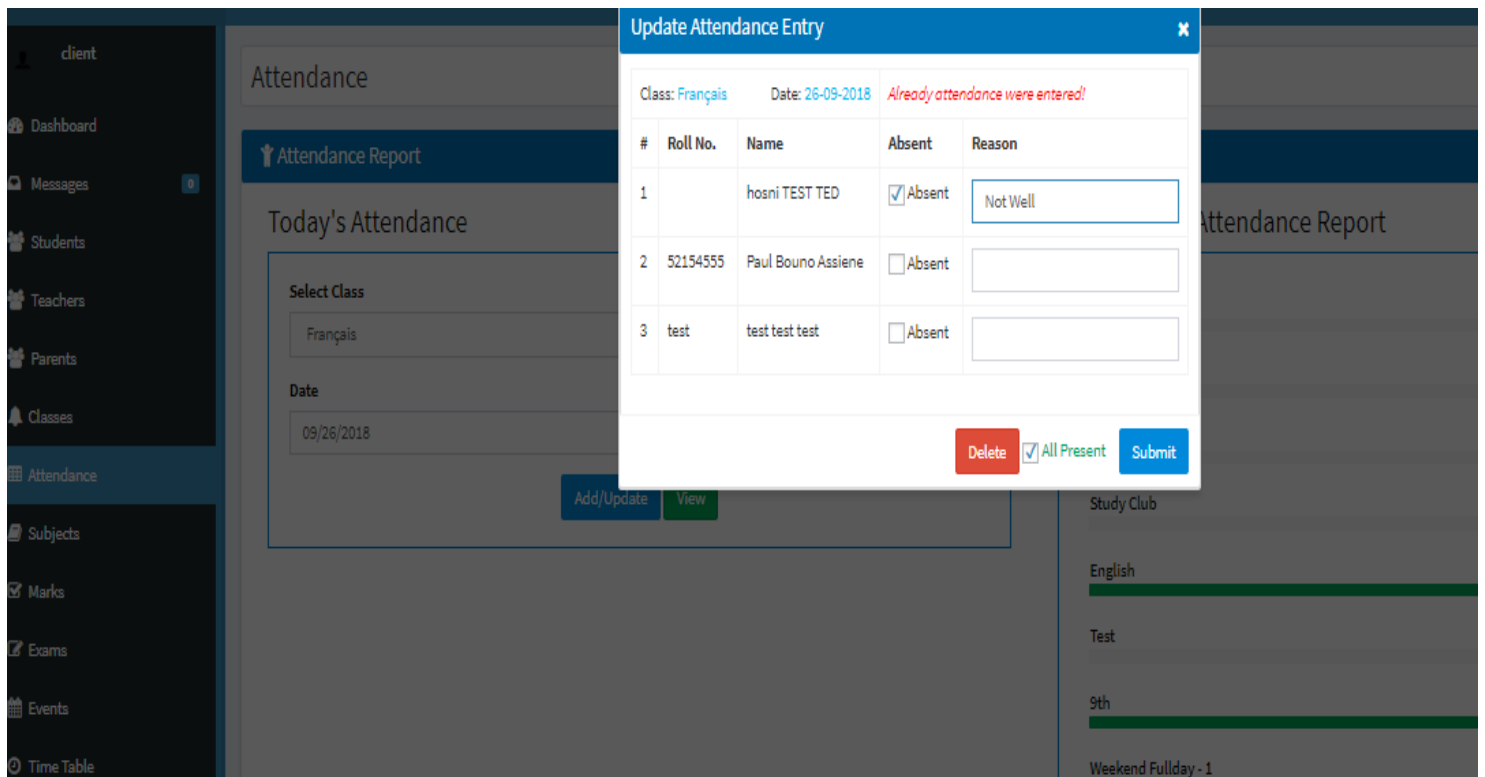

### <span id="page-11-0"></span>❖ **Teacher Attendance**

- **1** Admin can fill daily attendance of teachers "Teacher Attendance" option
- **2** Also admin can view past attendance date wise record or of all the teachers

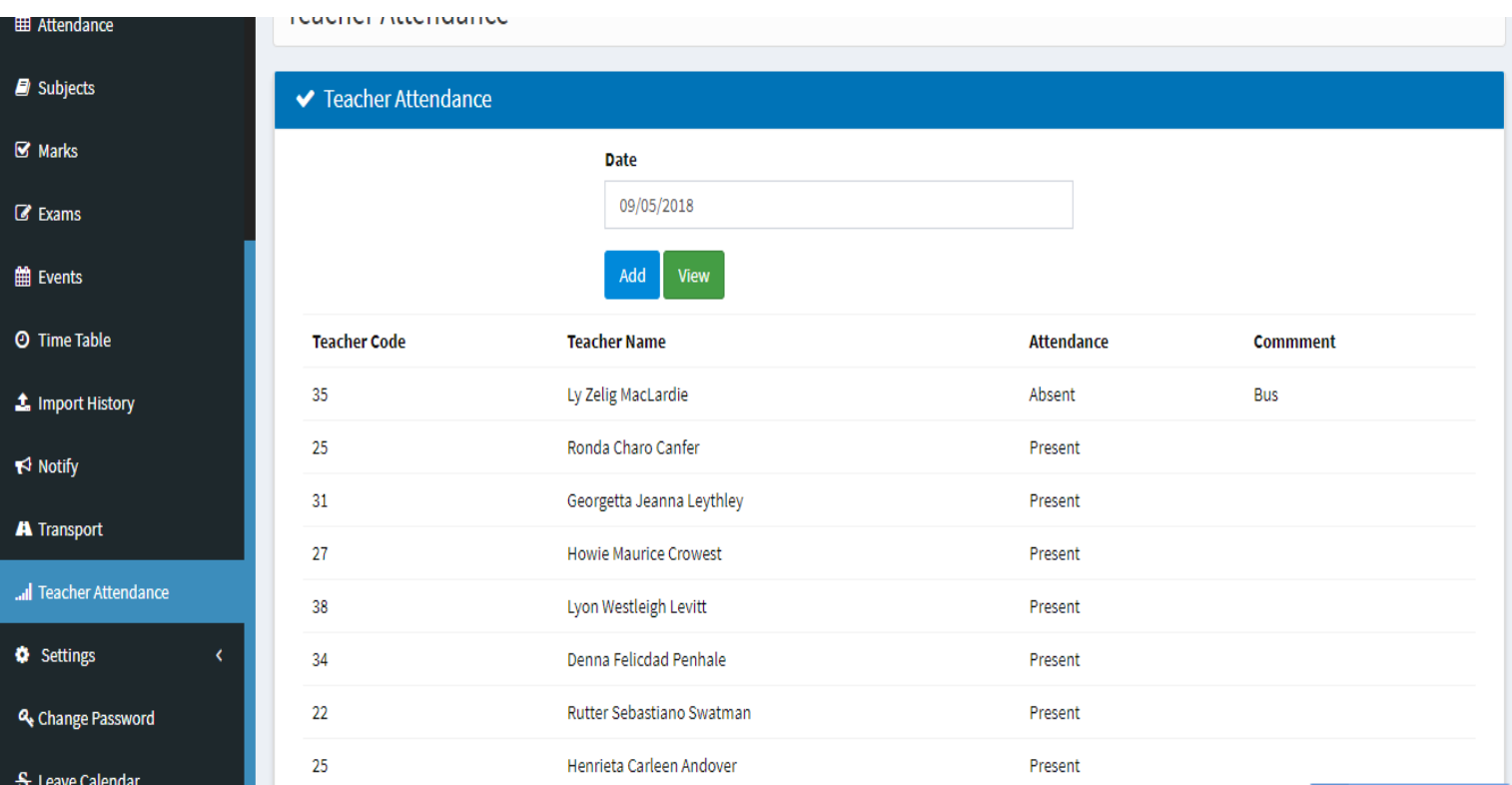

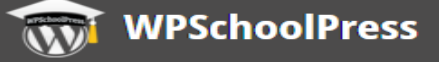

#### <span id="page-13-0"></span>❖ **Messages**

**1** Every user (admin, teacher, student, parents) can compose and receive text message in the inbox of their dashboard. This is a free feature

**Note:** This will not be received on any phone number that is possible with our paid add-on feature for SMS

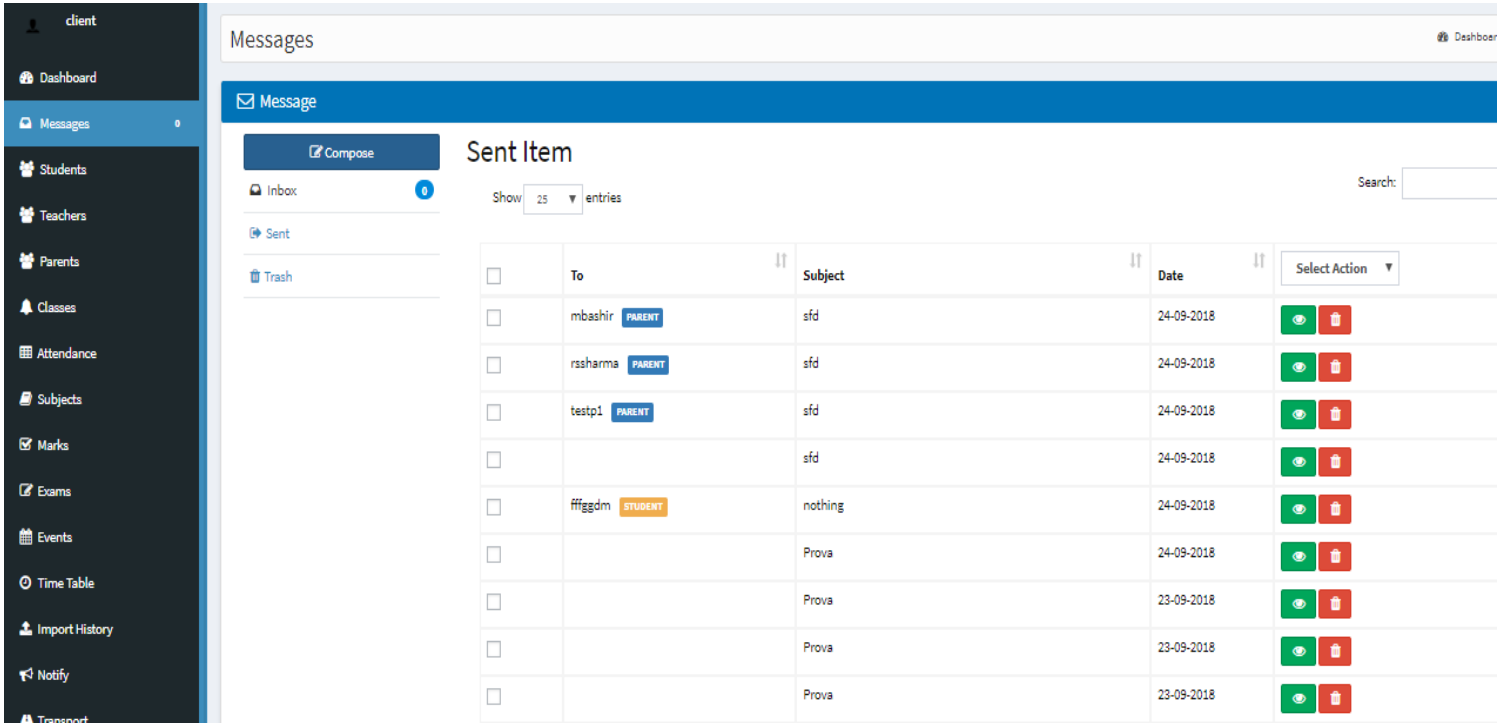

**WPSchoolPress** 

#### <span id="page-14-0"></span>❖ **Events**

- **1** By clicking on Events, you will see the current month's calendar. So if you want to organize an event such as annual function, any festival or likewise events for your school, click on the date and fill in the event's details and as shown in the below screen shots.
- **2** You will see your events on your main dashboard

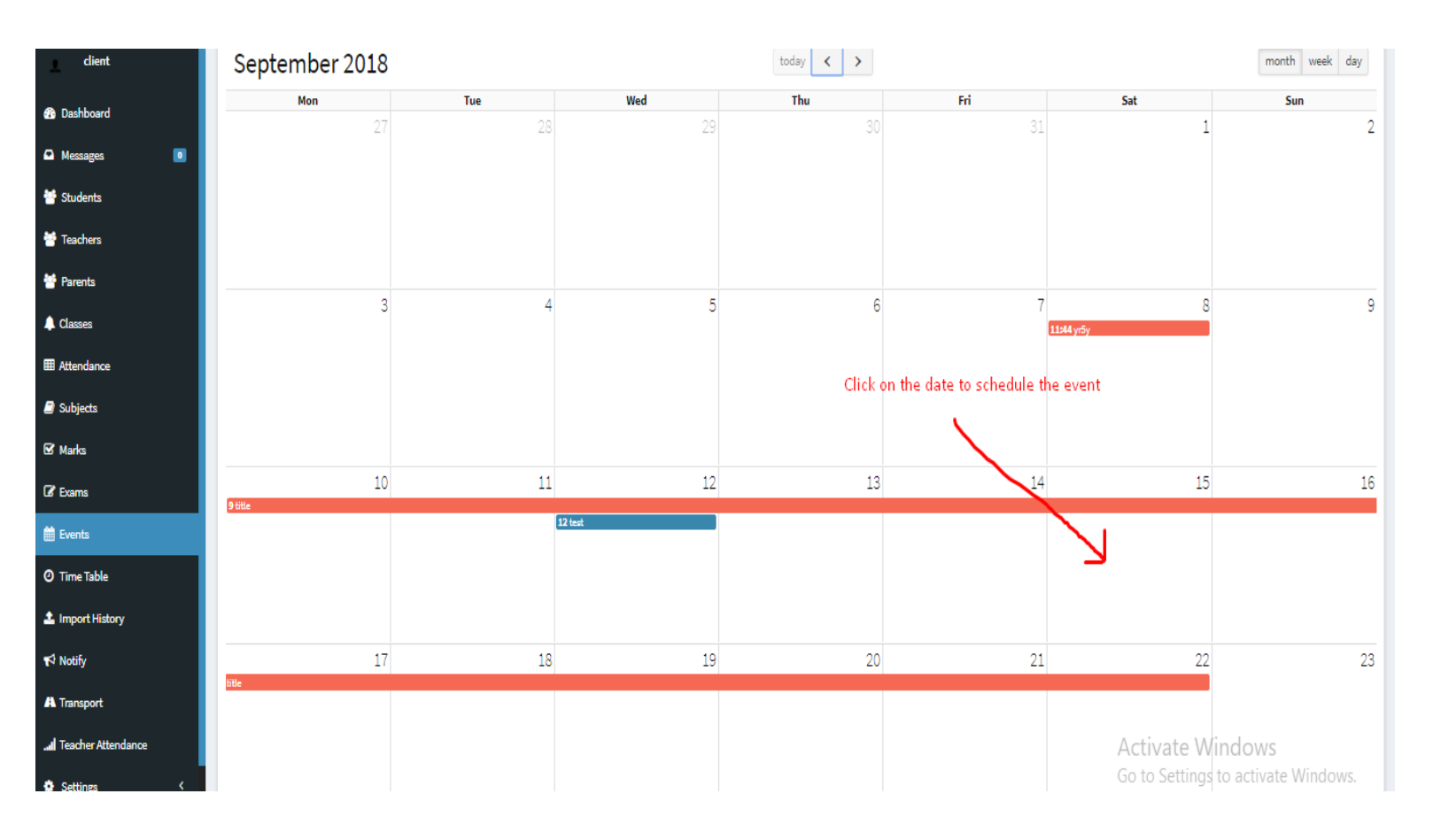

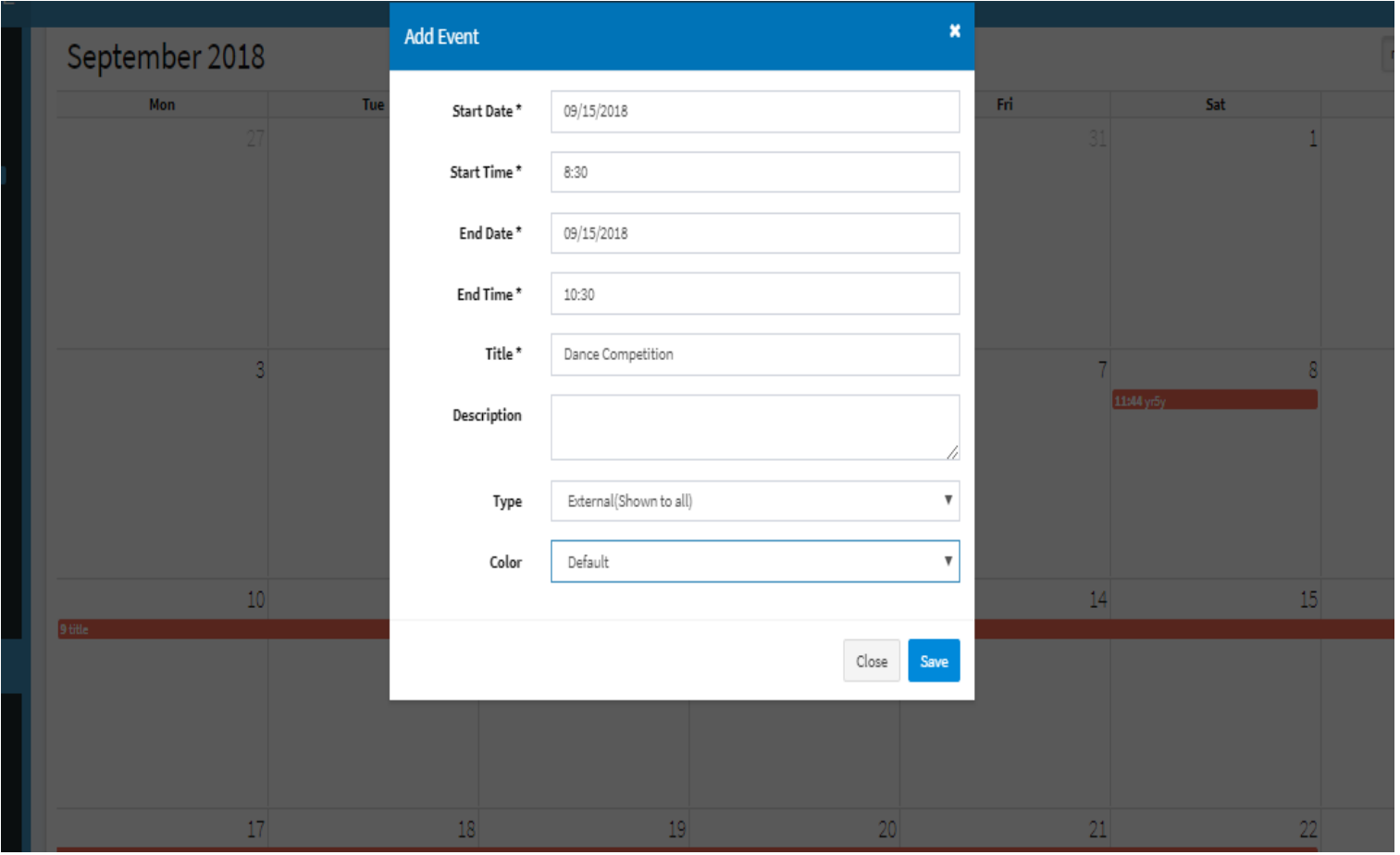

#### <span id="page-16-0"></span>❖ **Exams**

- **1** By clicking on Exams, a teacher and admin will see the current exam/test list and if you want to add a new exam, click on add exam.
- **2** Select class and fill the details and submit this exam list will also appear on dashboard.
- **3** Students can view their exam schedules from their dashboards

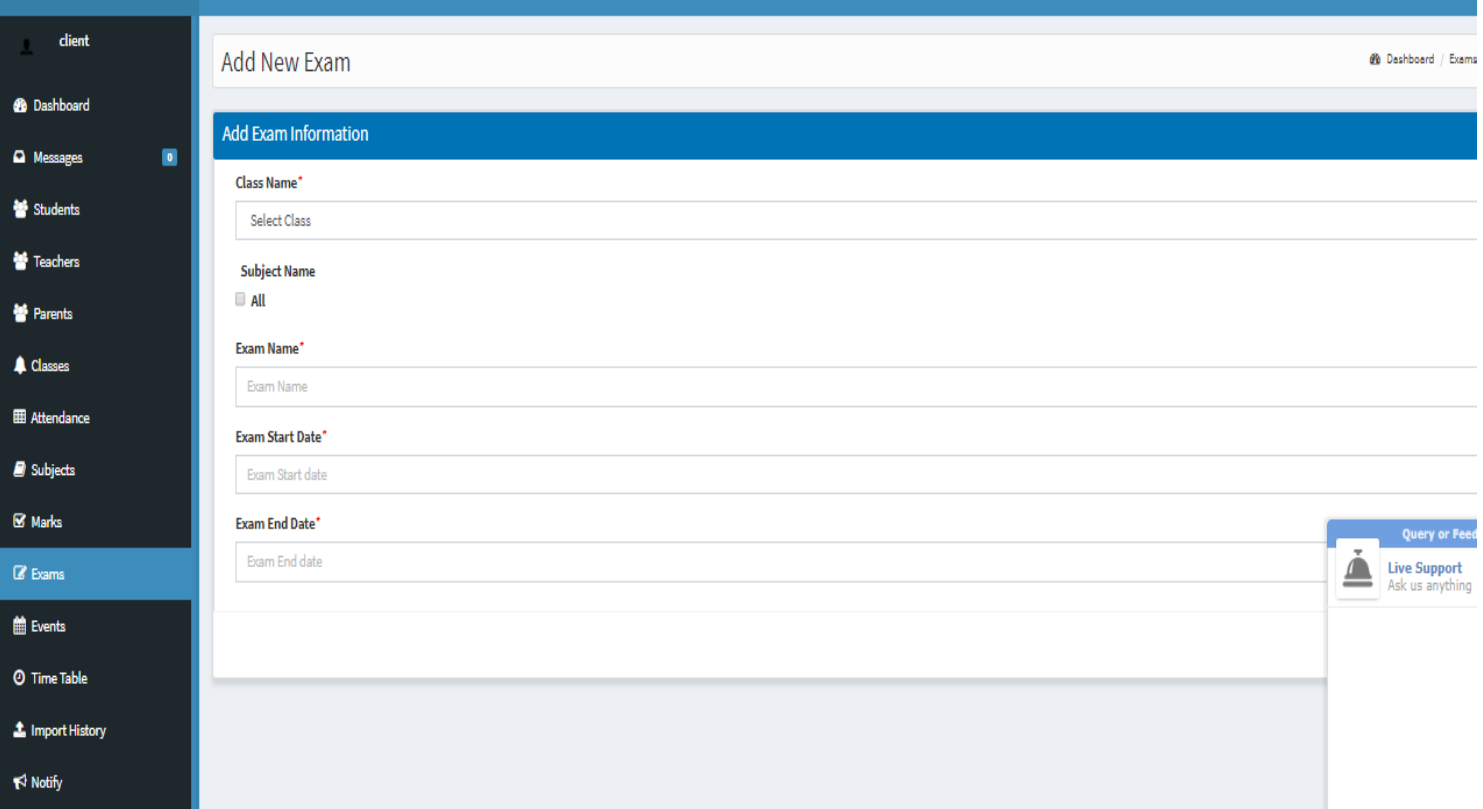

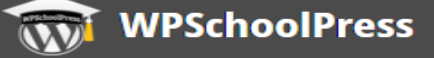

#### <span id="page-17-0"></span>❖ **Marks**

- **1** If you are using free basic version of plugin, you have to manually insert each student's marks by selecting their class, exam and subject.
- **2** If you have our add-on bulk Import/Export feature, you can select and upload the CSV file of students in their particular class and exam.

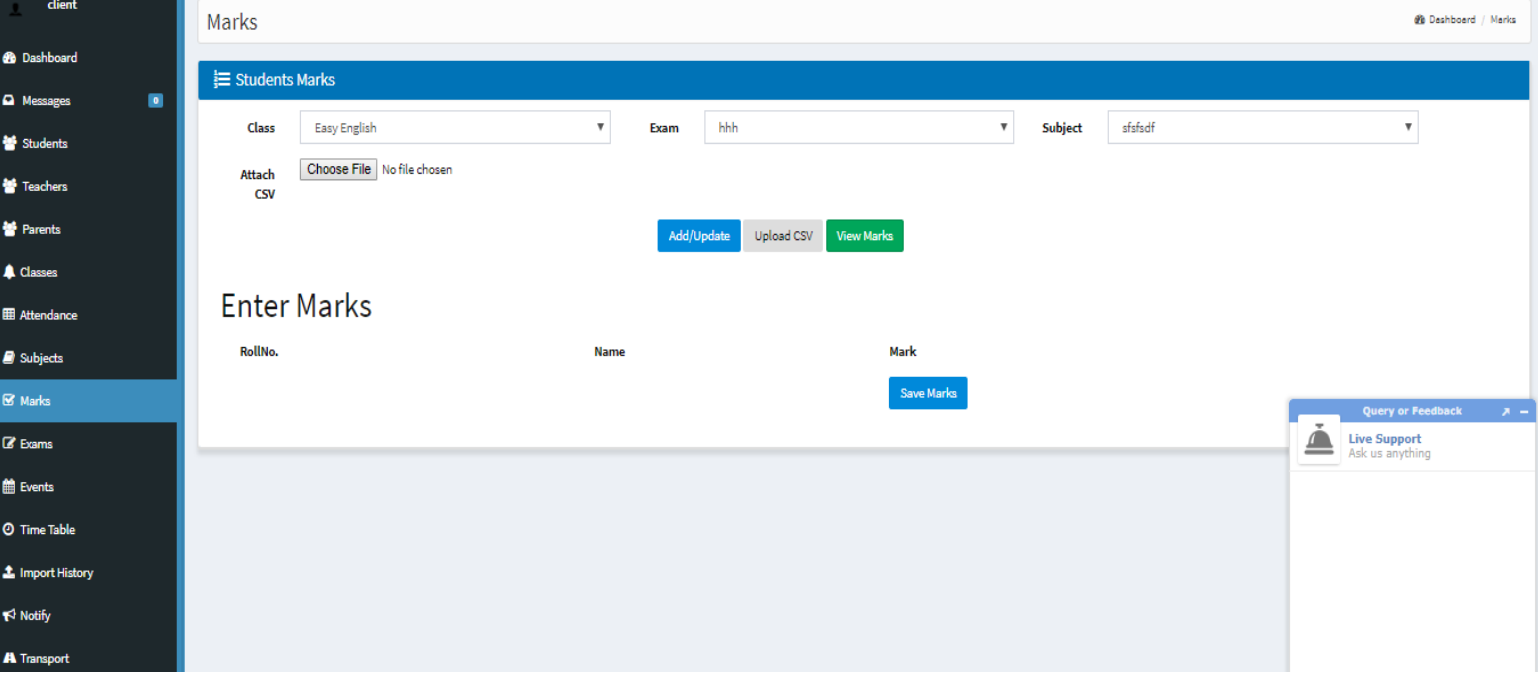

#### <span id="page-18-0"></span>❖ **Notify**

- **1** Go to "Notify"> "+Notify" and fill the details and also choose an option from SMS or E-MAIL through which you want to send notifications
- **2** If you are using basic version, you would not get benefit to use SMS option for shooting notification to bulk.

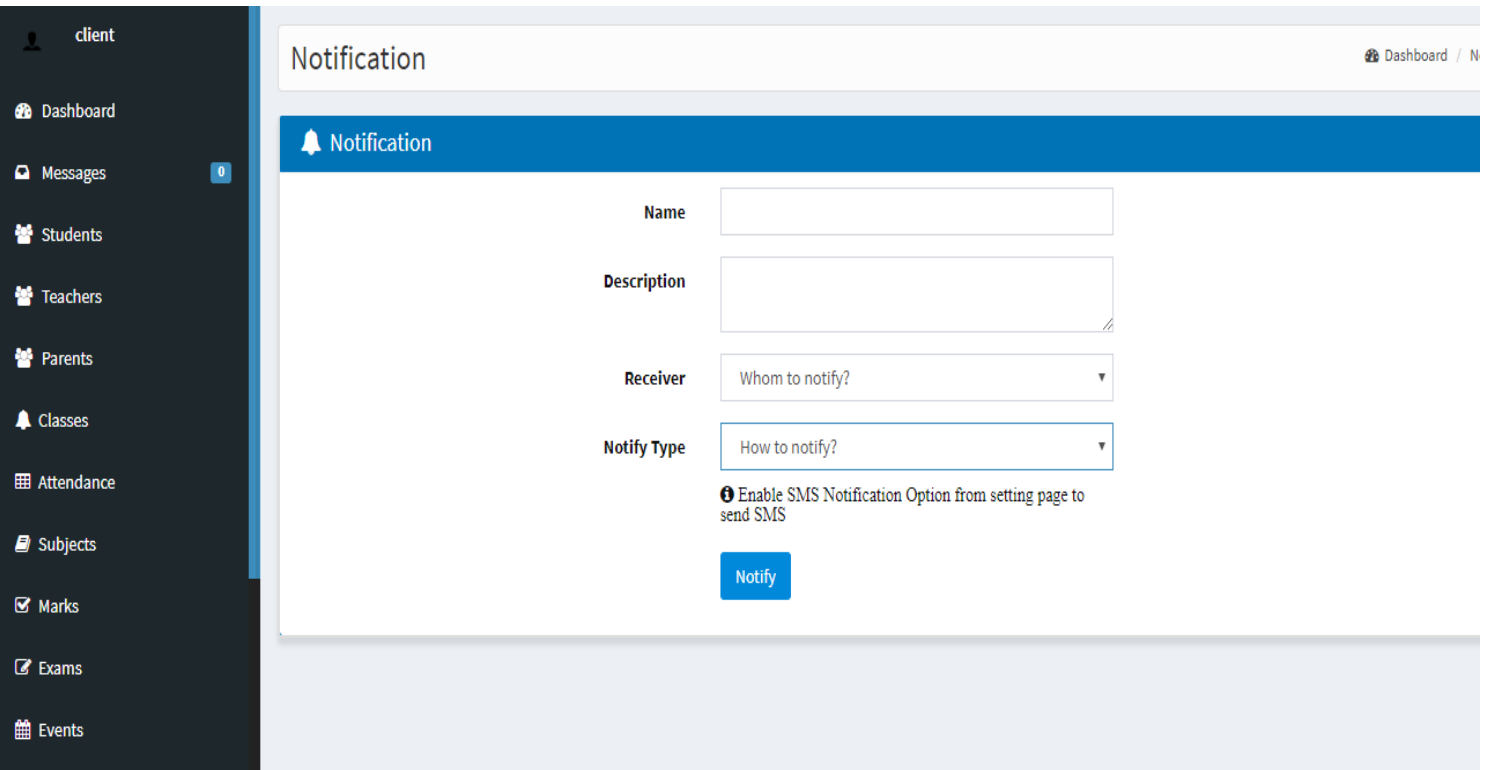

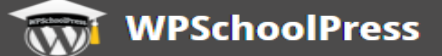

#### <span id="page-19-0"></span>❖ **Import History**

**1** You will be able to see the history of CSV files that you have imported

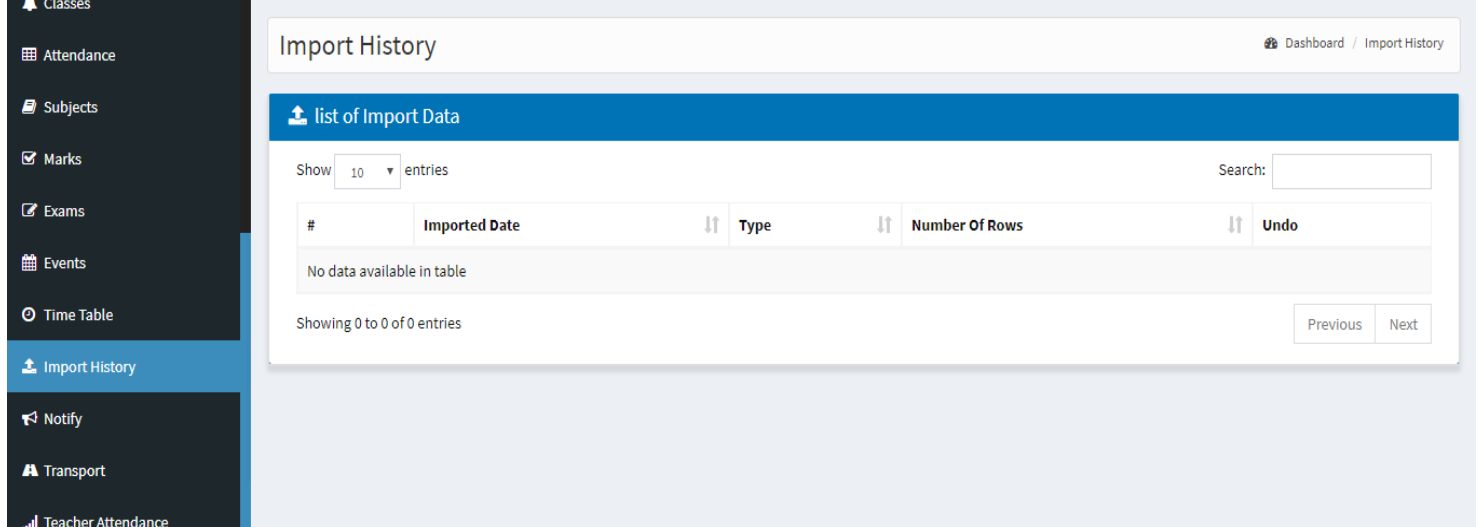

### <span id="page-19-1"></span>❖ **Transport**

**1** Parents, teachers and students will be able to see the information related with transportation such as vehicle no., driver name and contact no., route fees, etc.

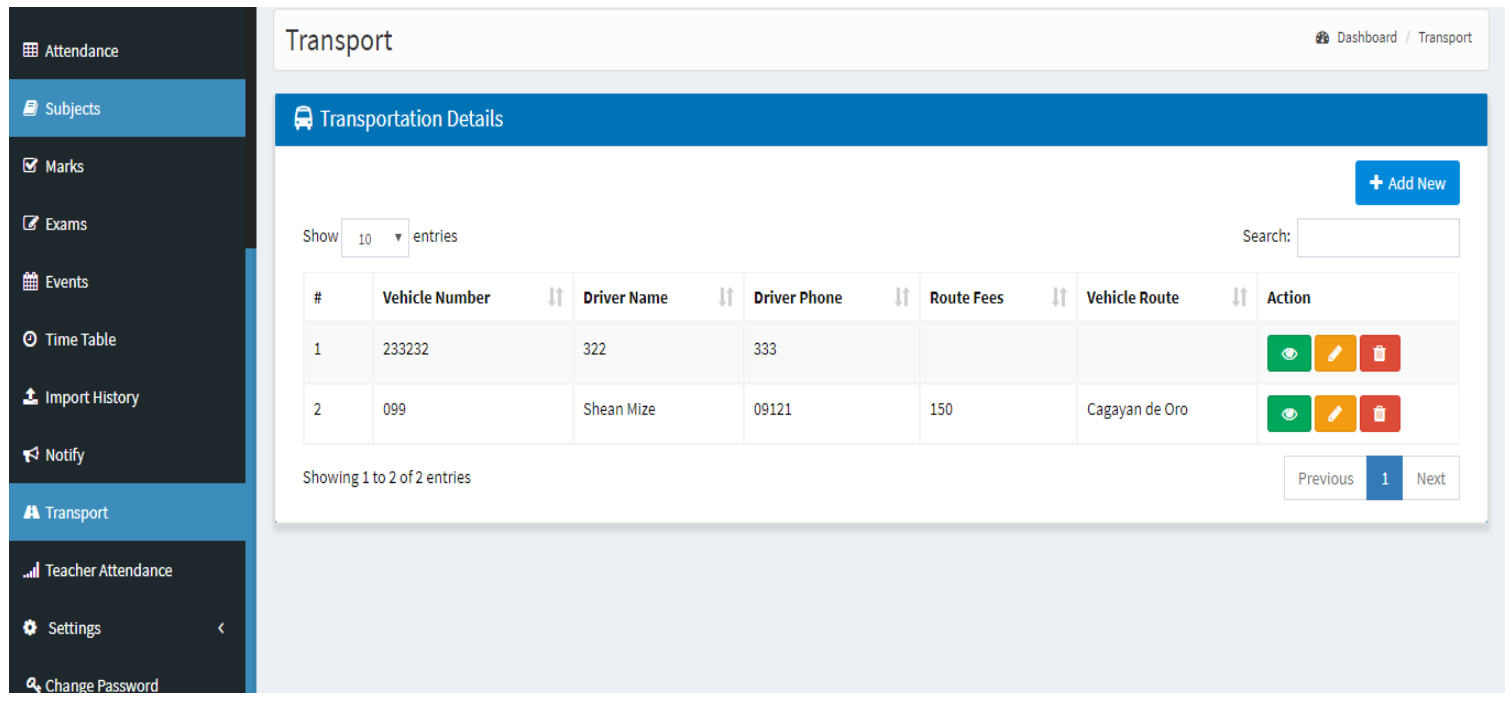